# Creatie en configuratie van IP-multicast groepen op de SX500 Series Stackable-switches  $\overline{\phantom{a}}$

### Doel

Dit artikel legt uit hoe u een groep kunt instellen die via multicast communiceert, maar identificeert de groepsleden via hun IP-adressen. Let op, dit is geen VLAN, maar het gebruikt er wel een. In dit artikel wordt uitgelegd hoe IP-multicast groep wordt gefilterd, toegevoegd en verwijderd.

Opmerking: Raadpleeg de configuratie van multicast Eigenschappen op SX500 Series Stackable-switches om de multicast basiseigenschappen te configureren.

### Toepasselijke apparaten

・ SX500 Series Stackable-switches

### **Softwareversie**

 $\cdot$  v1.3.0.62

## **Systeemconfiguratie**

#### Filtratie van IP-multicastgroepen

Stap 1. Meld u aan bij het programma voor webconfiguratie en kies Multicast > IP Multicast Group Address. De pagina IP Multicast Group Address wordt geopend:

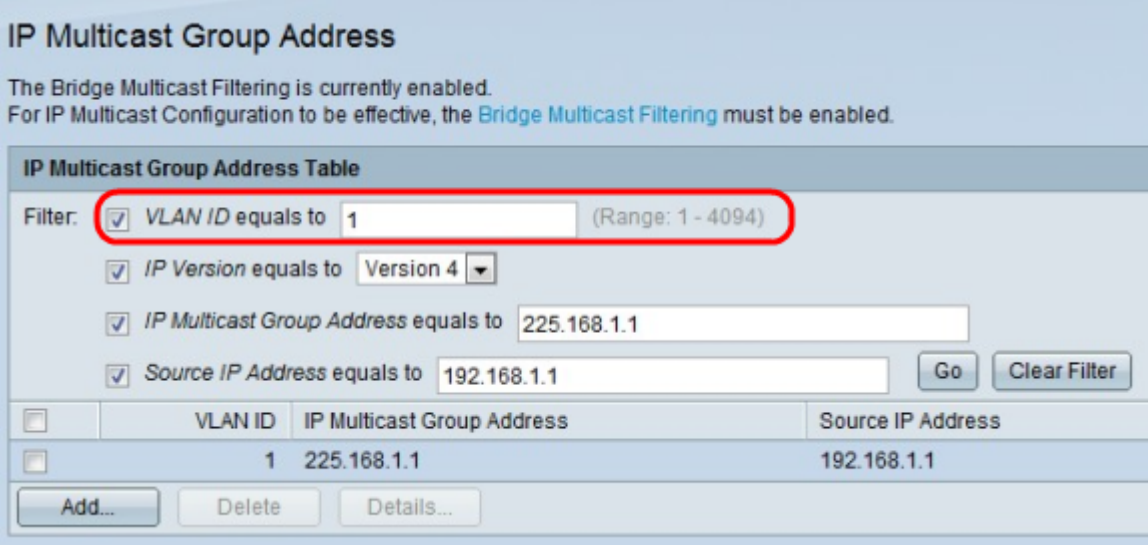

Stap 2. Controleer het gewenste filtervakje in het veld Filter.

・ VLAN-id is gelijk aan — Voer de VLAN-id in van de groep die moet worden weergegeven. Het ID-nummer ligt tussen 1 en 4094.

・ IP Versie is gelijk aan —Kies de protocolversie die de IP multicast groep gebruikt. IPv4

of IPv6.

・ IP Multicast Group Address is gelijk aan — Voer het IP-adres in van de multicast groep die moet worden weergegeven. De waarde van de eerste reeks getallen moet tussen 224 en 239 liggen.

・ Bron IP-adres is gelijk aan — Voer het IP-adres in van het apparaat dat signalen verstopt. Als de voorwaartse modus voor de groep is ingesteld op (\*,G), zet dan een sterretje (\*) als bestemming.

Stap 6. Klik op Ga. Alle IP-multicastgroepen met de bijbehorende specificaties worden hieronder weergegeven.

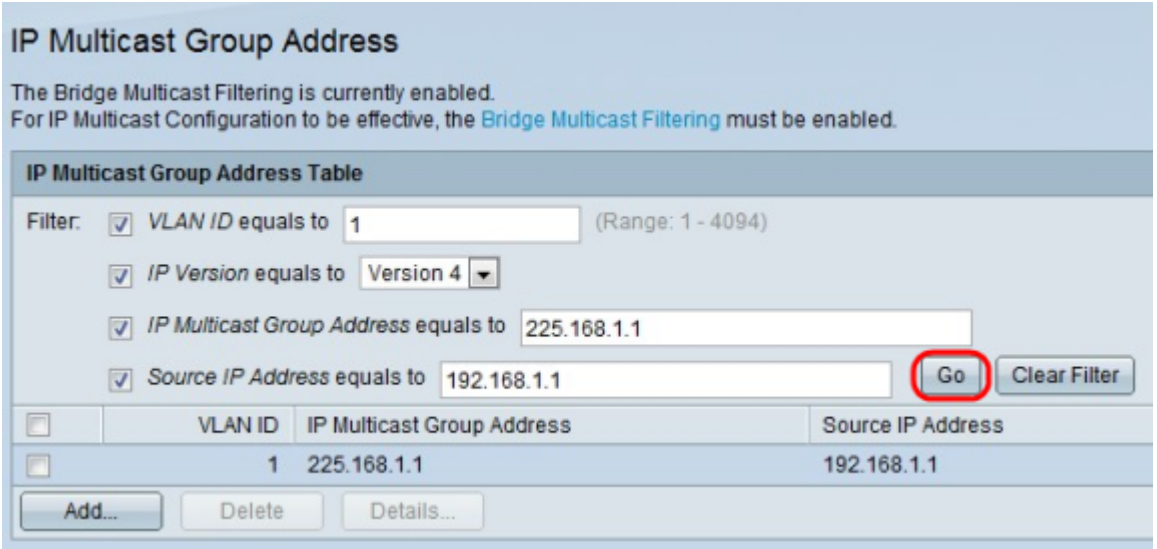

#### IP-multicastgroep toevoegen

Stap 1. Meld u aan bij het programma voor webconfiguratie en kies Multicast > IP Multicast Group Address. De pagina IP Multicast Group Address wordt geopend:

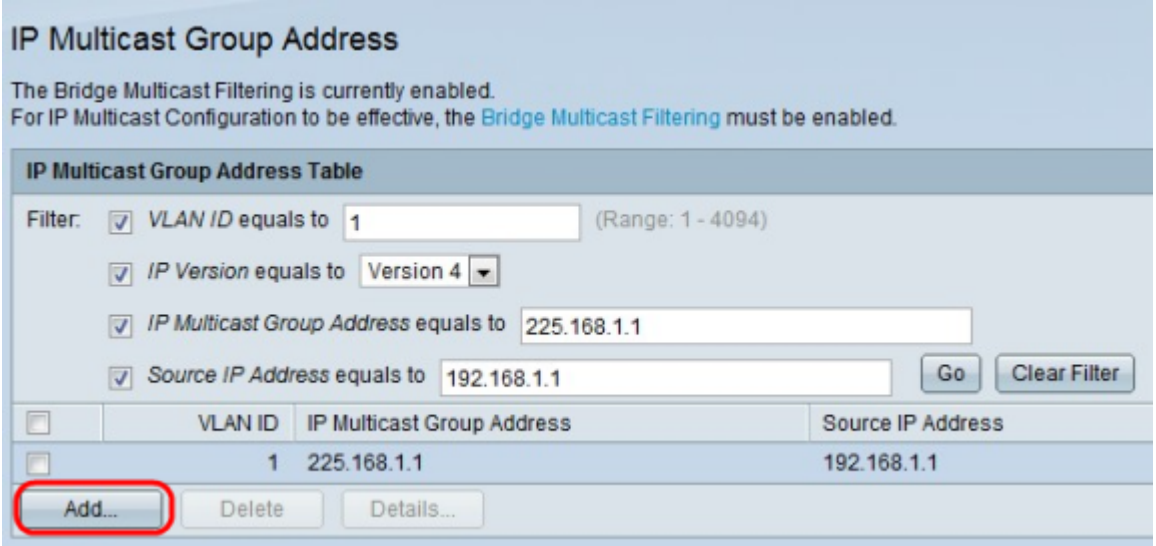

Stap 2. Klik op Add om een statisch IP-multicast groepsadres toe te voegen. Het venster Add IP Multicast Group Address verschijnt.

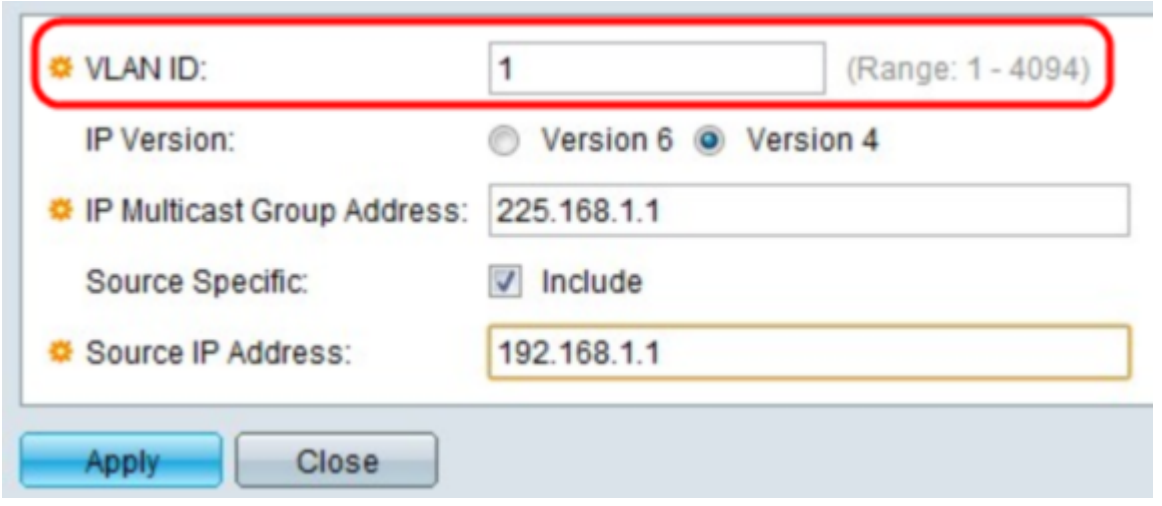

Stap 3. Voor het veld VLAN-ID voert u de VLAN-ID in van de groep die u wilt maken. Het IDnummer moet tussen 1 en 4094 liggen.

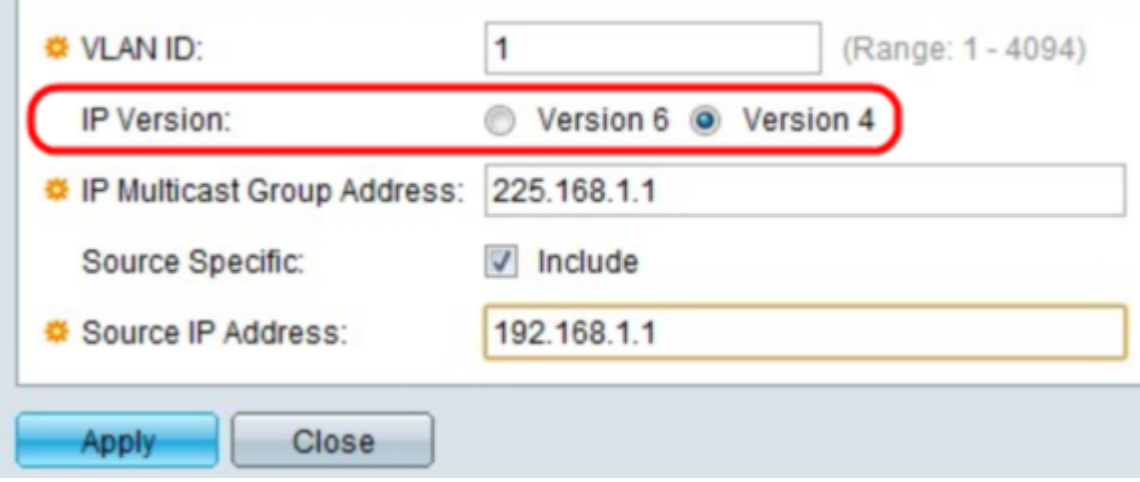

×.

**Contract Contract** 

Stap 4. Klik voor het veld IP-versie op versie 4 of versie 6 als het gewenste netwerkprotocol.

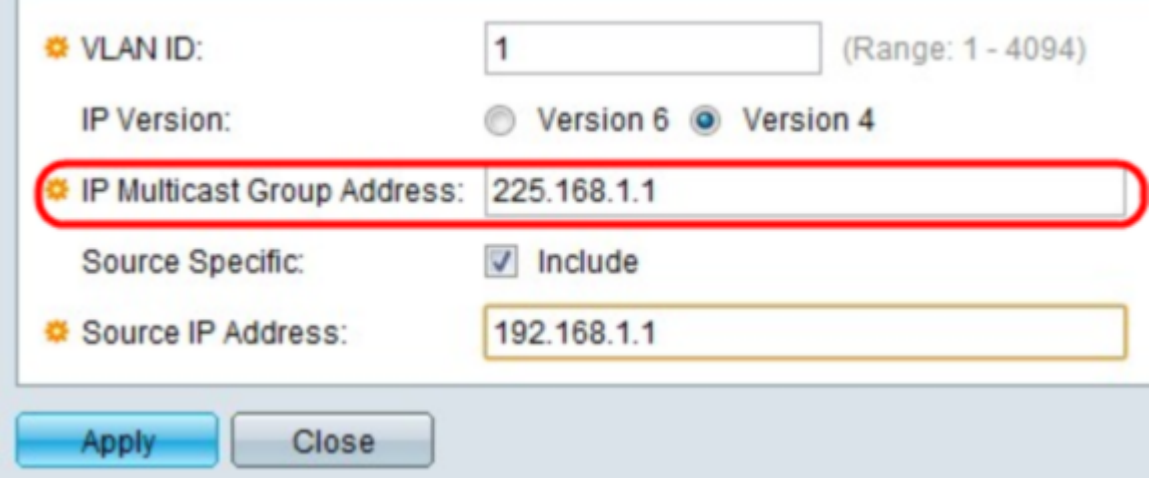

Stap 5. Voer in het veld IP-multicast groepsadres het IP-adres in van de multicastgroep die moet worden weergegeven. De waarde van de eerste reeks getallen moet tussen 224 en 239 liggen.

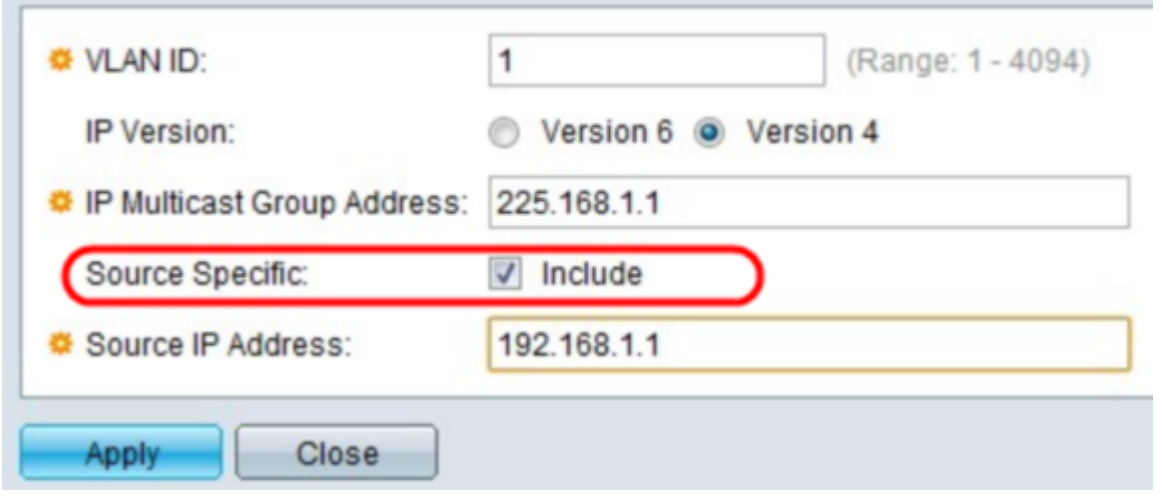

Stap 6. (Optioneel) Controleer het selectieknop Inclusief in het Source Specific veld als de multicast in de groep een specifieke bron heeft.

Timesaver: Als u niet op Opnemen in stap 6 incheckt, sla dan over naar stap 8.

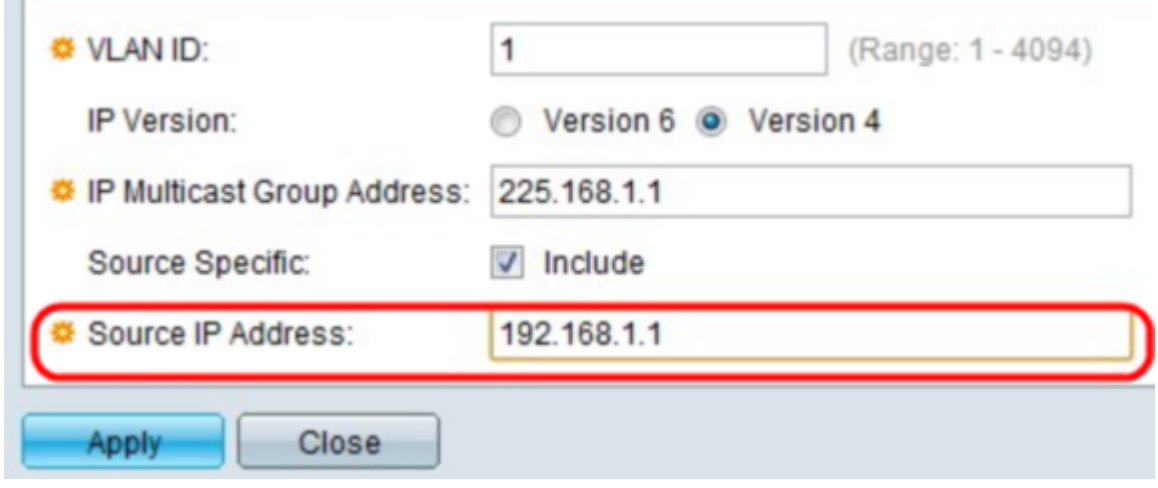

Stap 7. In het veld IP-bronadres voert u het bronadres in dat in de multicast-groep moet worden opgenomen.

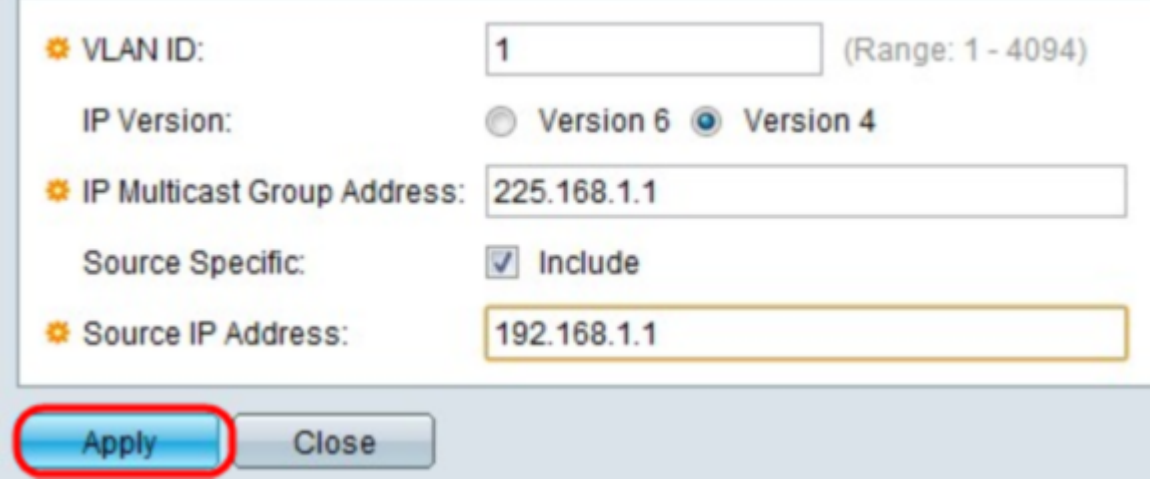

Stap 8. Klik op Toepassen. Dit voegt de IP Multicast groep toe en werkt aan het apparaat bij.

#### IP-multicast groepspecificaties

 $\sim$ 

Stap 1. Meld u aan bij het programma voor webconfiguratie en kies Multicast > IP Multicast Group Address. De pagina IP Multicast Group Address wordt geopend:

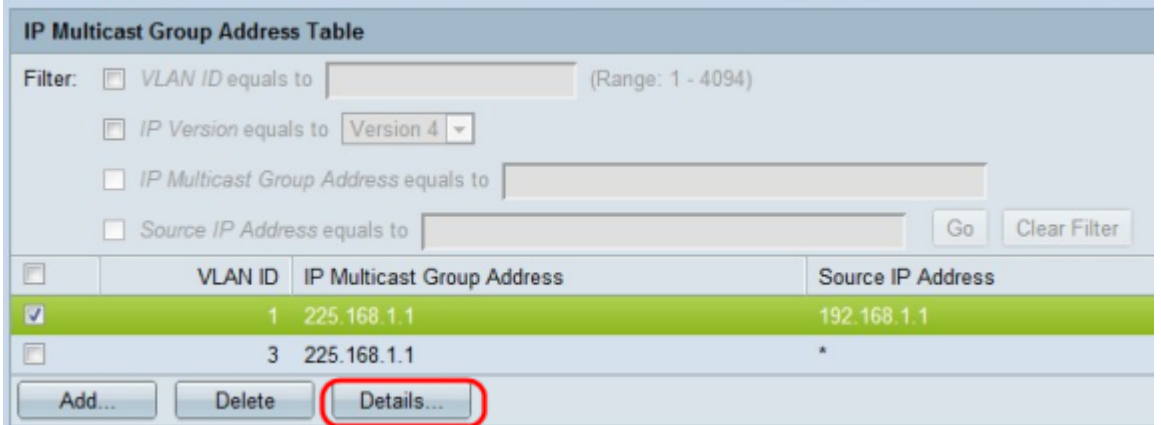

Stap 2. Om een IP-groepsadres te configureren en weer te geven, controleert u een adres en vervolgens klikt u op Details. Het venster IP Multicast Interface Settings verschijnt.

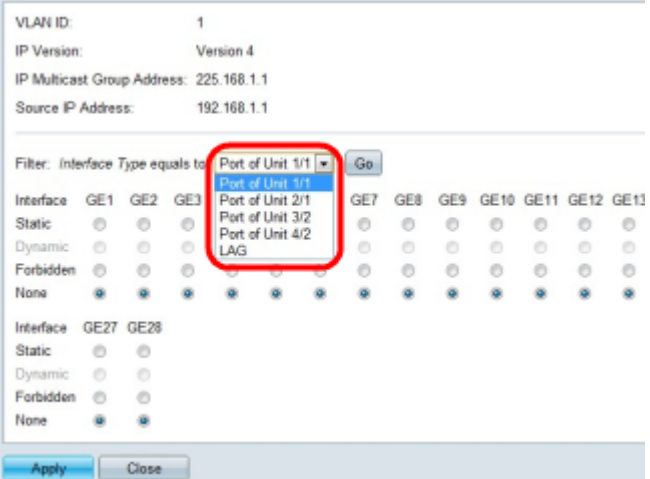

Stap 3. Kies in het vervolgkeuzeveld *Interfacetype*, poort of LAG om poorten of LAG's te bekijken. De standaardoptie is Port. Klik op Ga nadat u een optie hebt geselecteerd.

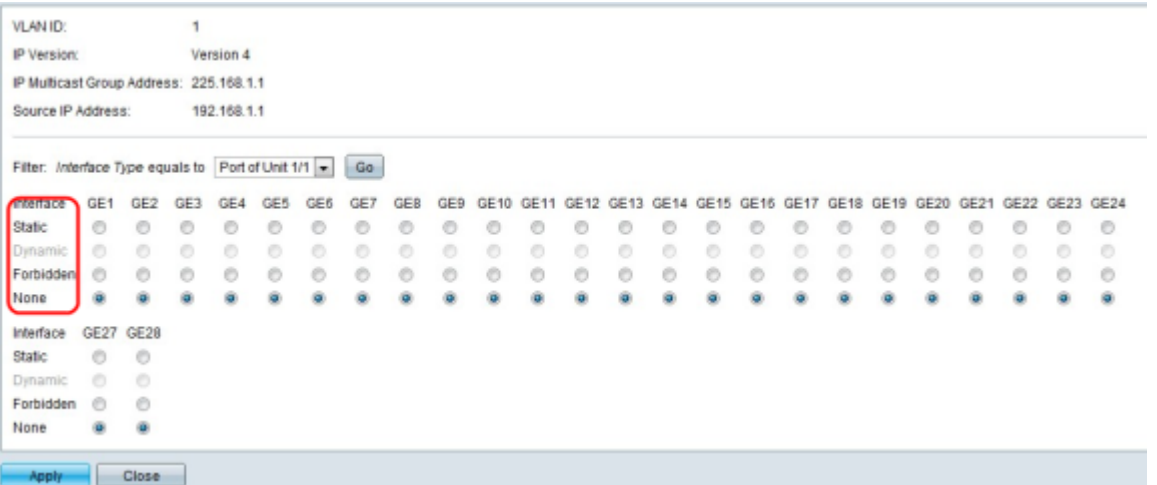

Stap 4: Kies een van de opties voor elke interface:

・ Statisch — Voor de gebruikersinterface bij Multicast wordt een statisch lid gebruikt.

・ Verboden — Geeft aan dat het verboden is deze poort te sluiten bij de groep via dit VLAN

・ Geen — Geeft aan dat de poort momenteel geen lid is van de Multicast op dit VLAN. Dit is de standaard totdat Static of Verboden is geselecteerd.

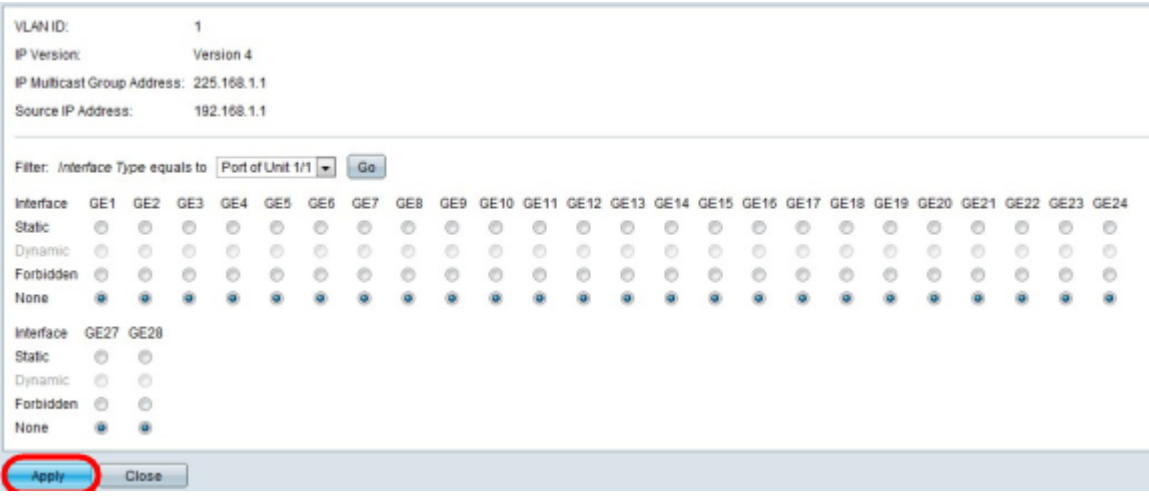

Stap 5. Klik op Toepassen. Dit werkt de configuratie bij.

#### IP-multicastgroep verwijderen

Stap 1. Meld u aan bij het programma voor webconfiguratie en kies Multicast > IP Multicast Group Address. De pagina IP Multicast Group Address wordt geopend:

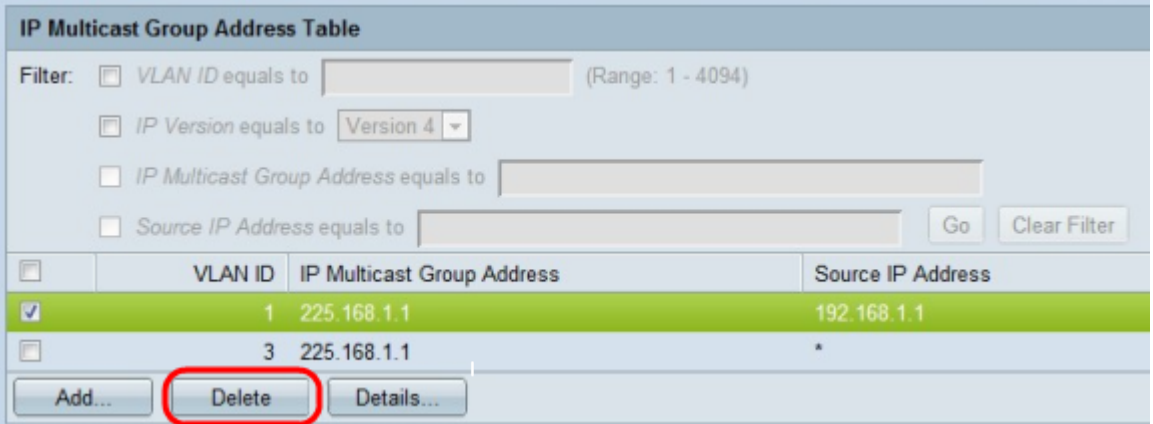

Stap 2. Om een adres uit de multicast groep te verwijderen, controleert u een adres en klikt u vervolgens op Verwijderen.